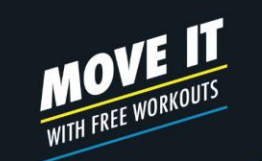

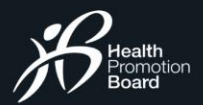

## GETTING STARTED **Sign In or Sign Up**

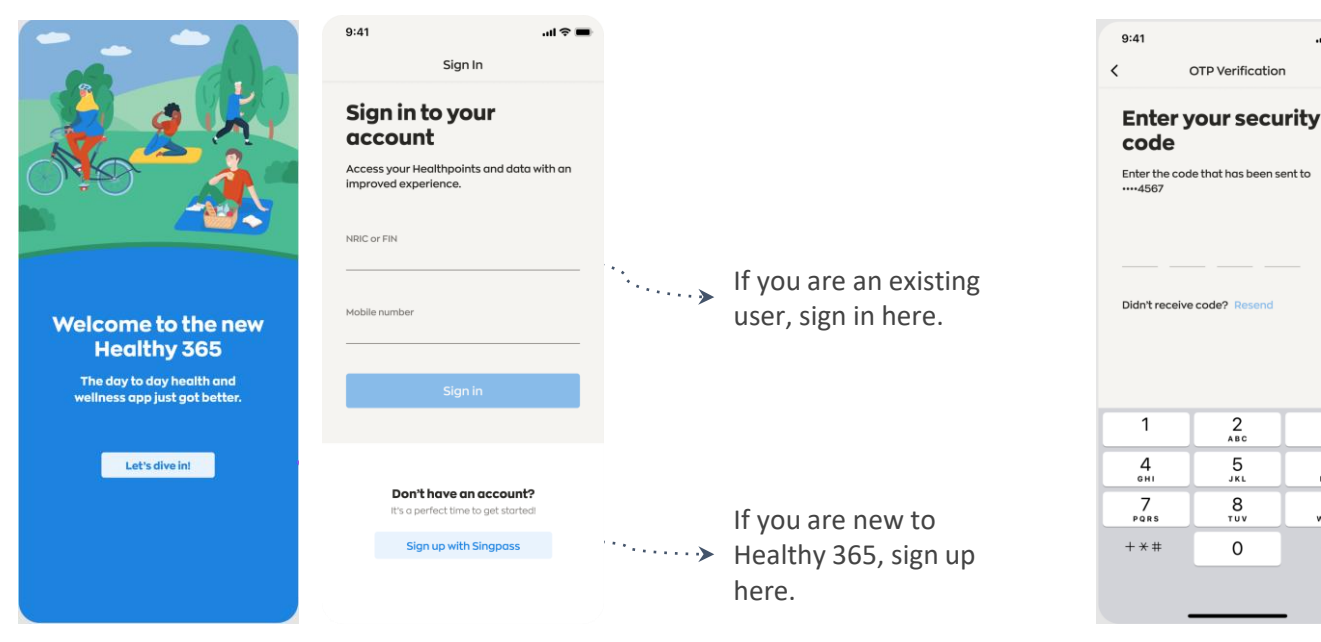

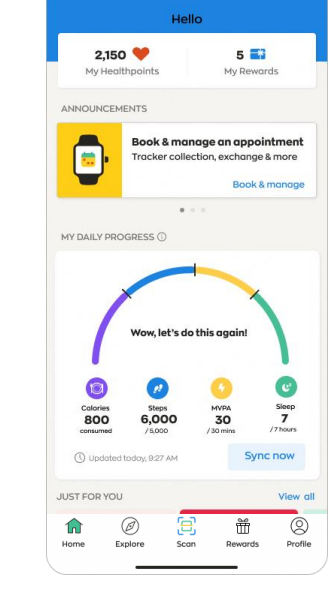

 $7.30$ 

 $\mathbf{H} \otimes \mathbf{H}$ 

 $\frac{3}{\pi}$ 

6

MNO

9

WXYZ

 $\circledcirc$ 

OTP Verification

Download (or update your Healthy 365 app to) the latest version. *\*Minimum OS requirement: Android 6 and iOS 10.* Enter the 4 digit OTP that will be sent via SMS to the mobile phone number indicated in the user's account.

 $2$ <sub>ABC</sub>

5

JKL

8

TUV

 $\Omega$ 

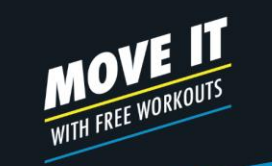

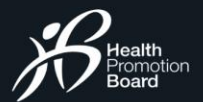

## GETTING STARTED **Your Dashboard**

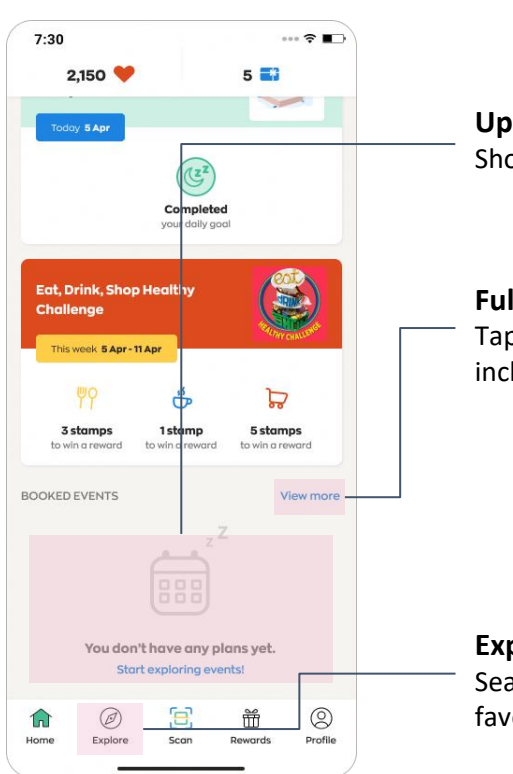

**Upcoming Event** Shows your upcoming booked events.

#### **Full Schedule of Events**

Tap here to view all your booked events, including upcoming and past events.

#### **Explore Events** Search for and book your favourite events here.

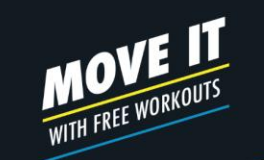

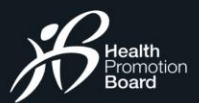

## E X P L O R I N G E V E N T S **Events Listing**

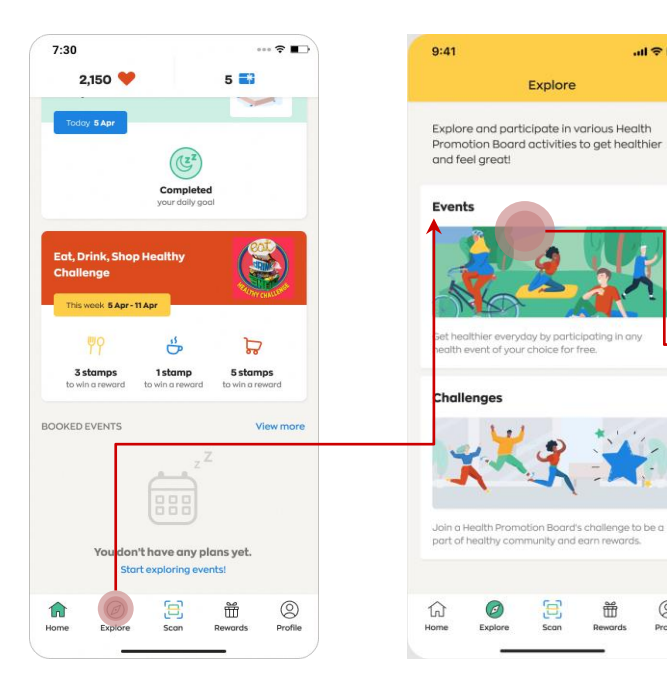

8

Scan

凿

Rewards

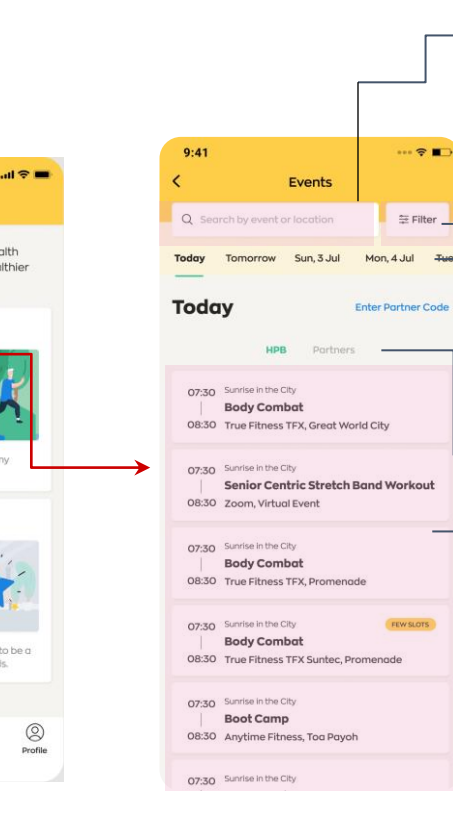

#### **Search Bar**

Search for an activity, location, or programme here.

#### **Filter**

 $x_{\text{max}}$ 

Enhance your search and filter by location, event date and time, event mode and suitability of events.

#### **Dates**

Scroll and tap on a date to view available events.

#### **Type of Events**

Display events that are organised by either HPB or Partners.

#### **Events**

List of events that falls on the selected date with indication of event status.

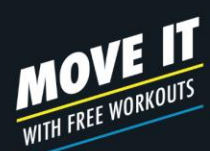

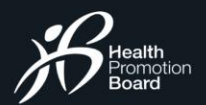

## E X P L O R I N G E V E N T S **Searching for events**

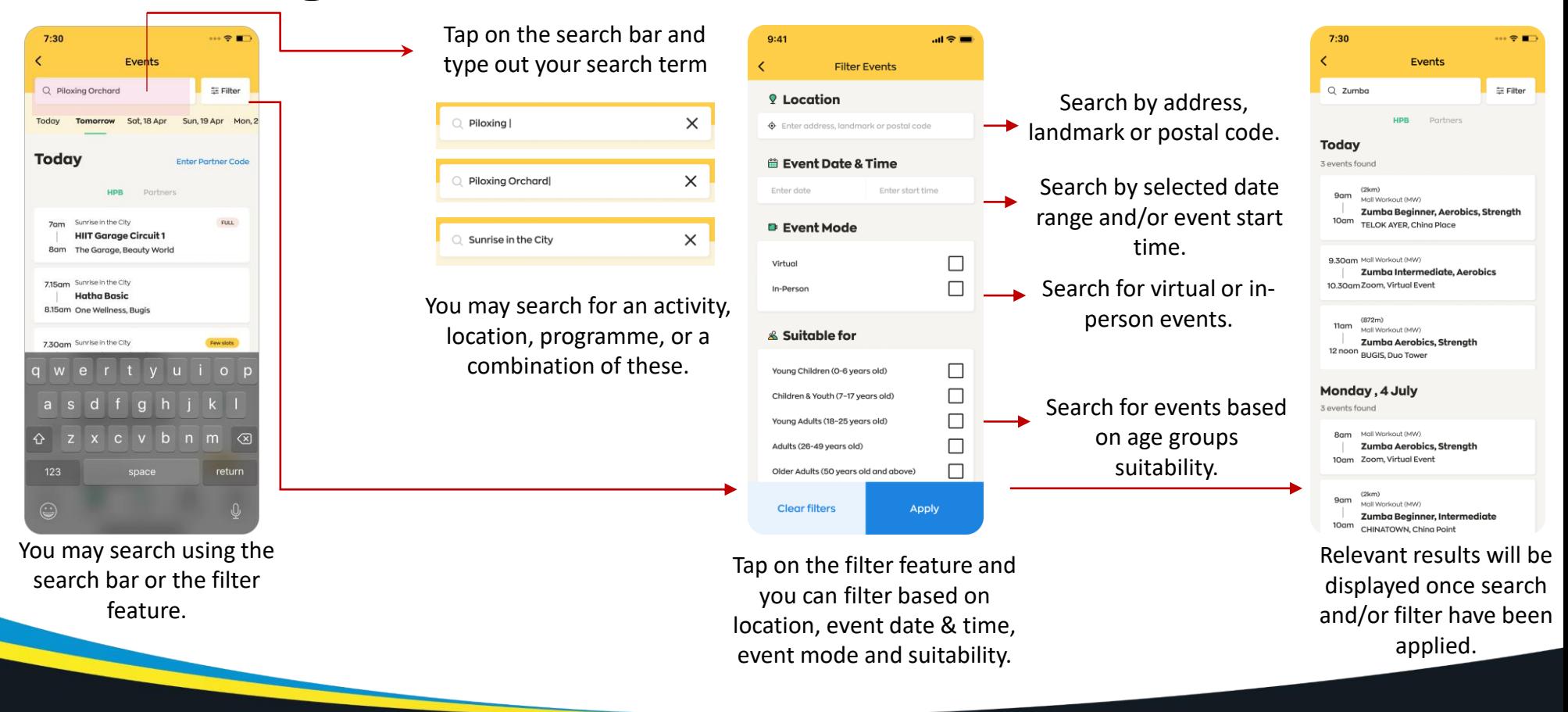

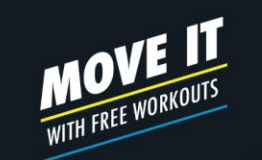

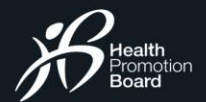

#### E V E N T S B O O K I N G **How to book an event**  $\left( \frac{1}{3} \right)$

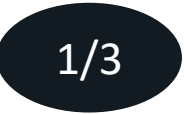

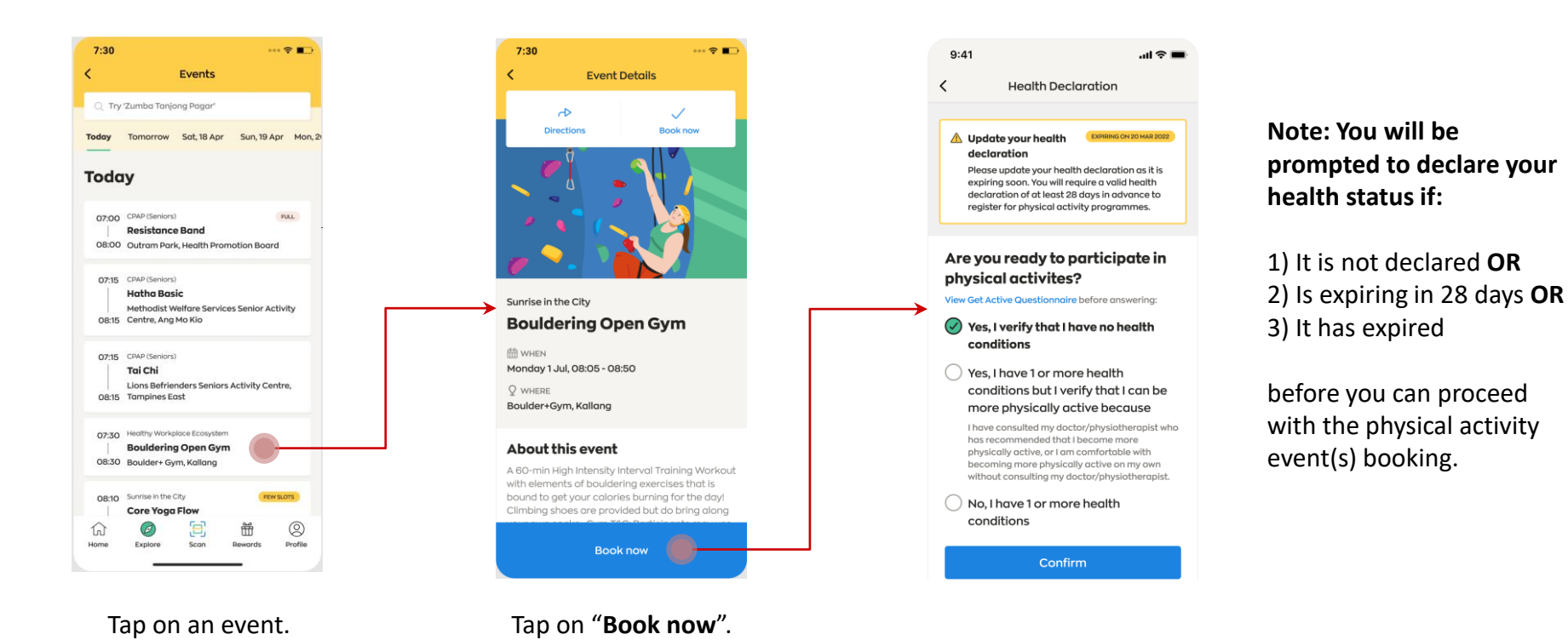

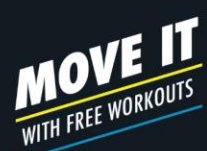

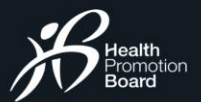

## E V E N T S B O O K I N G **How to book an event**

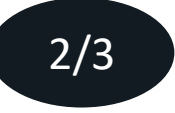

Please select the appropriate option and tap "**Confirm"**.

For your safety, if you have selected the **'No, I have 1 or more health conditions'** 

option, you will not be able to participate in physical activity events.

**Note:** If you are a National Steps Challenge™ participant, you will also not be able to earn Healthpoints for the Moderate to Vigorous Physical Acitivty (MVPA) category.

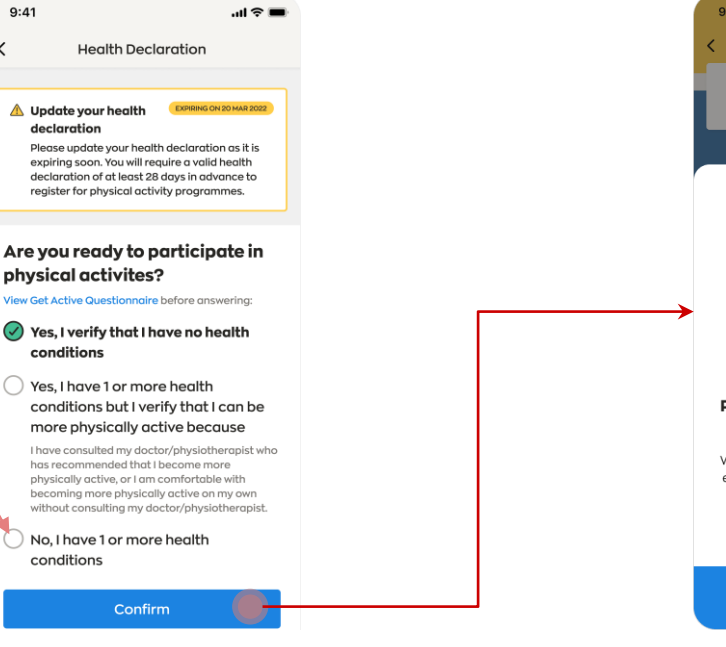

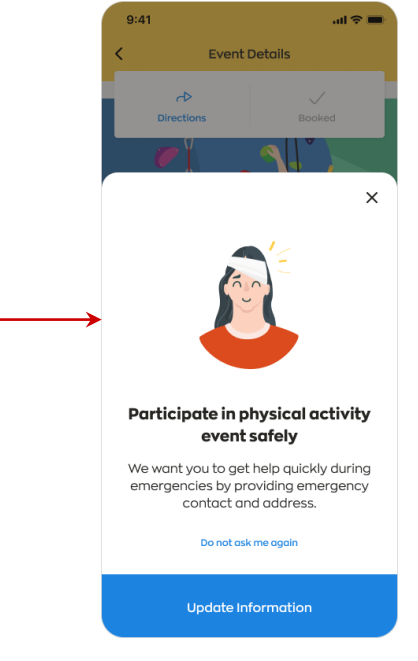

You may be prompted to update your **Emergency Contact** (optional) before you can proceed.

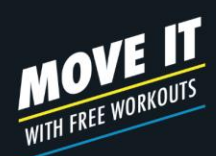

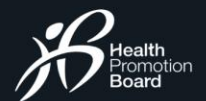

#### E V E N T S B O O K I N G **How to book an event**

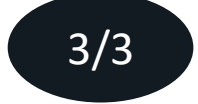

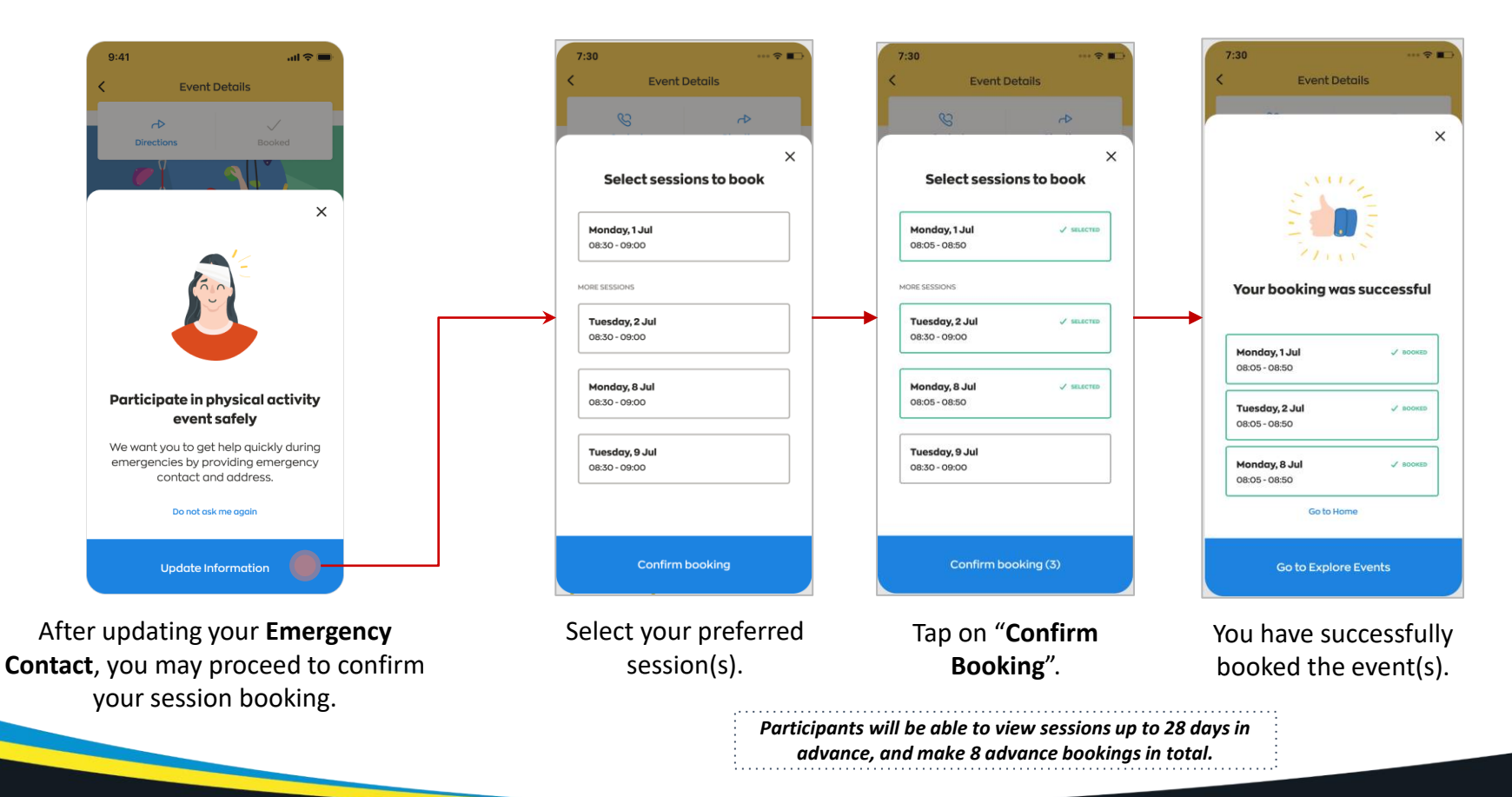

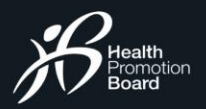

 $\cdots \approx \blacksquare$ 

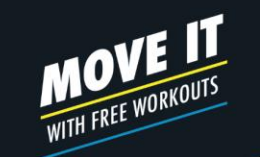

## E V E N T S B O O K I N G **How to book a private event (upon invitation only)**

**Note:**  Private events are only available for registration upon invitation.

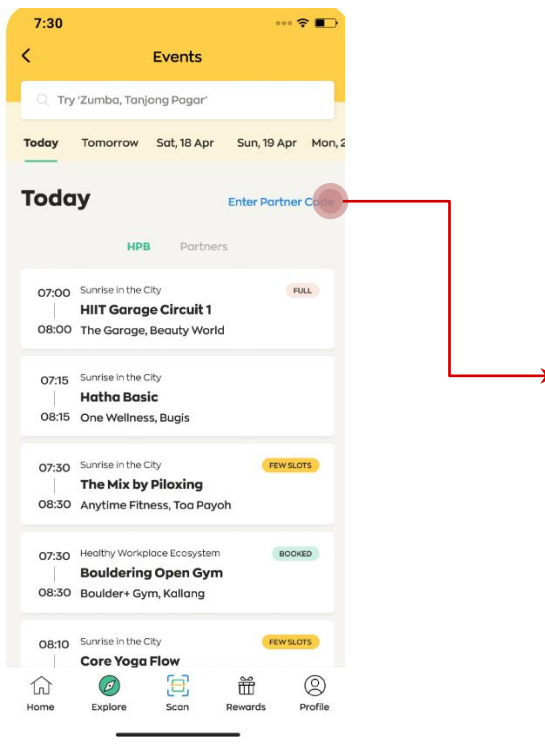

Tap on "**Enter Partner Code**" .

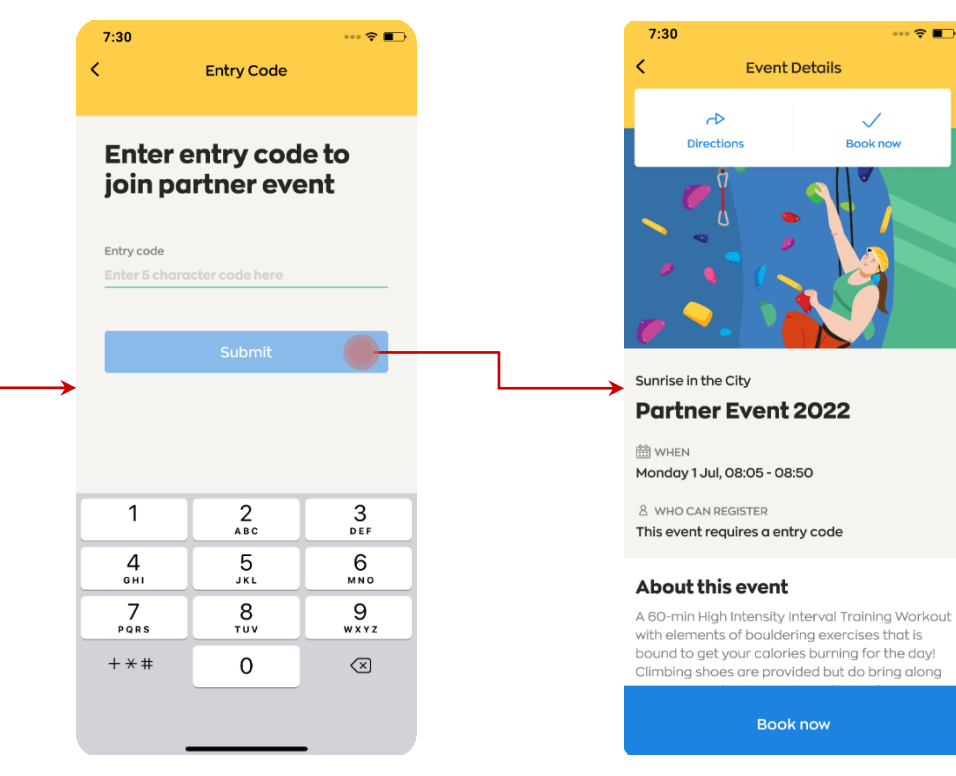

Enter the 5 digit code provided by the organiser to view the private event details.

Tap on "**Book Now**" to join the private event.

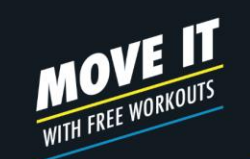

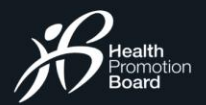

 $\mathbf{d} \otimes \mathbf{r}$ 

#### E V E N T S B O O K I N G How to book a parent-child event? 1/3 **Adding Child to Parent's Profile**

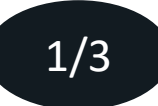

 $\cdots$   $\approx$   $\blacksquare$ 

 $9:41$ 

 $7:30$ 

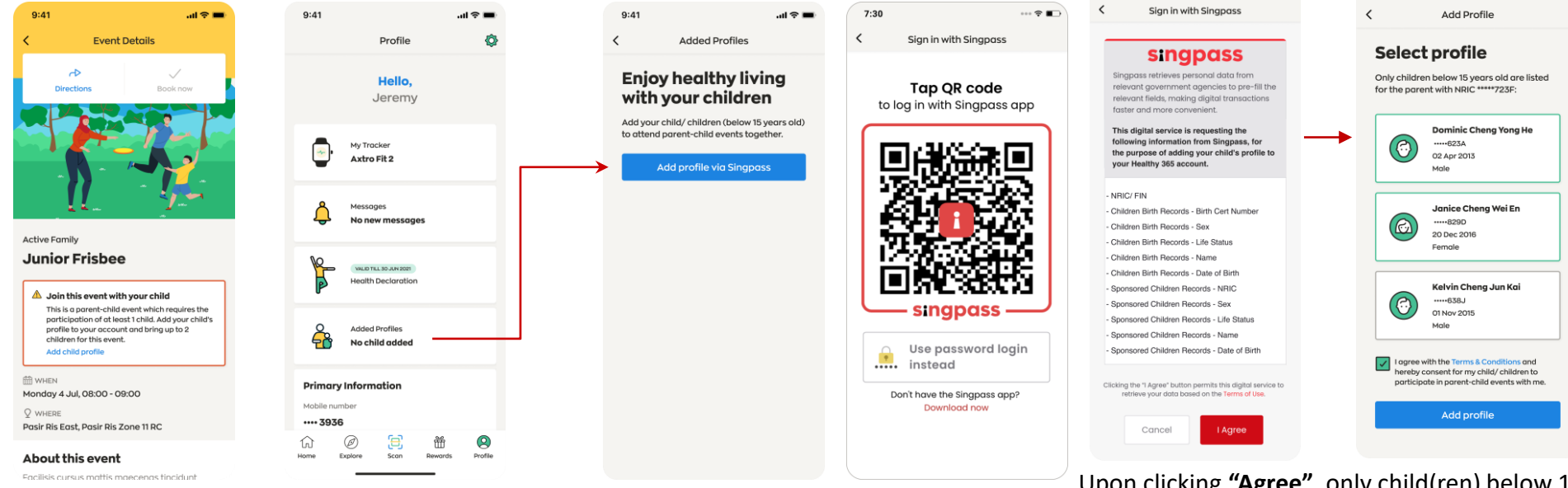

You can add your child to your profile either through the **"Event Details"** or **"Profile"** page. You will be prompted to perform a onetime SingPass verification to retrieve the relevant information.

Upon clicking **"Agree"**, only child(ren) below 15 years old will appear on this list for selection.

Select the child(ren) to be added to your profile. Agree to the T&Cs before you tap on **"Add profile".** 

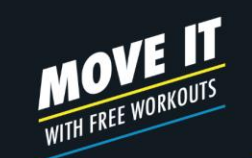

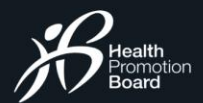

 $\bullet$ 

 $\times$ 

 $\sqrt{800}$ KE

 $\sqrt{100 \text{KEE}}$ 

# E V E N T S B O O K I N G How to book a parent-child event? 2/3

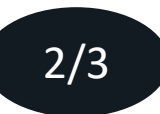

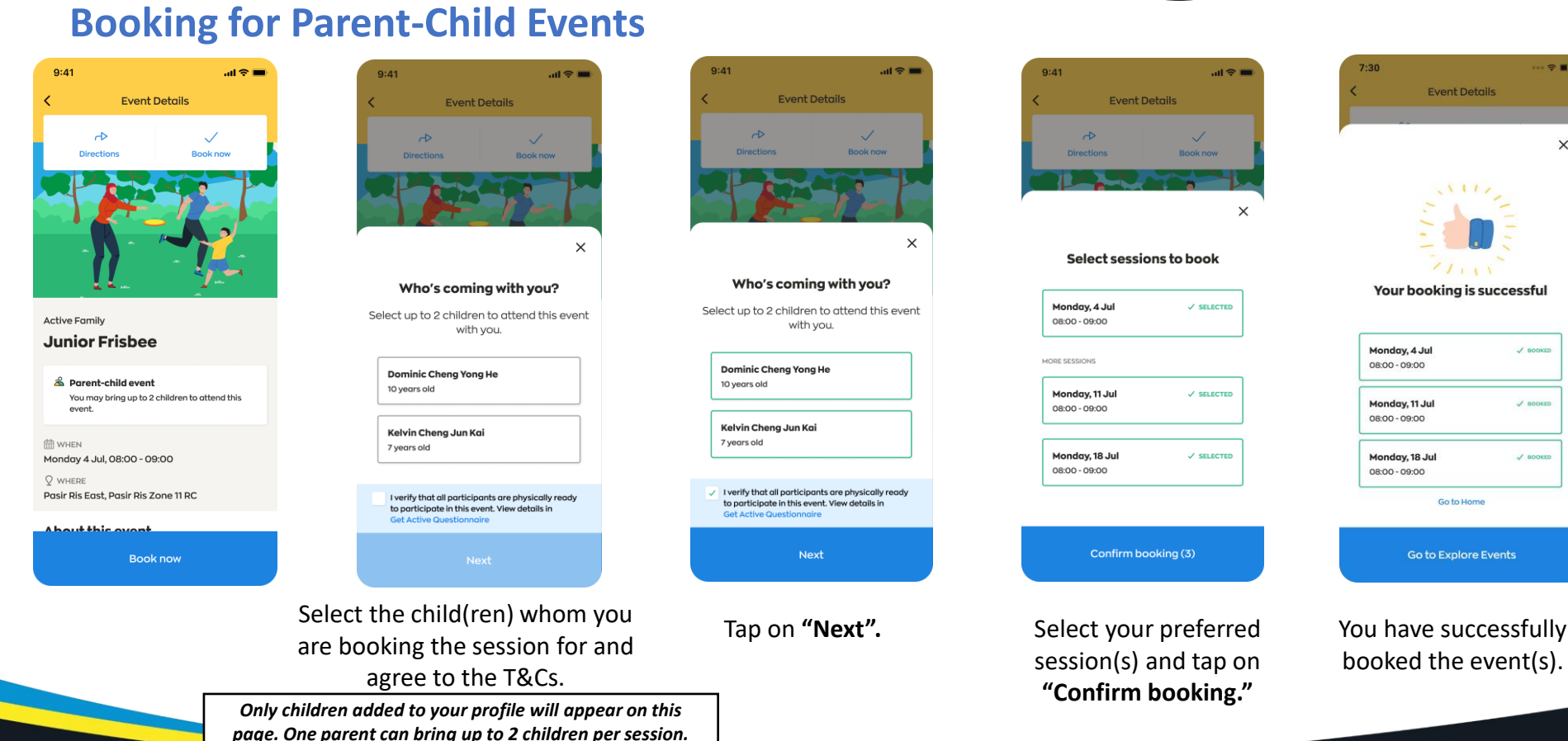

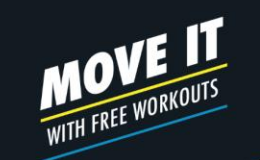

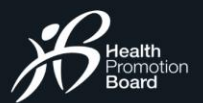

## E V E N T S B O O K I N G **Booking confirmation**

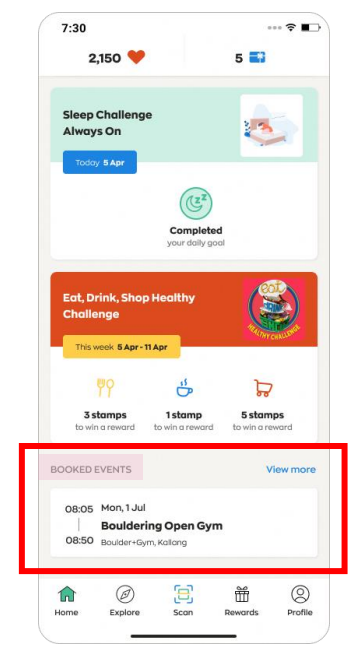

Your booked event(s) will be reflected under "Booked Events" section on Home page.

Sunrise in the City (Bouldering Open Gym): Booking Confirmation

Healthy365 to you

> Dear Jasmine, Please be informed that you have successfully booked for the following session(s):

#### Sunrise in the City (Bouldering Open Gym)

1 Jul 2020, 08:05 - 08:50, Boulder+Gym, Kallang 2 Jul 2020, 08:05 - 08:50, Boulder+Gym, Kallang 8 Jul 2020, 08:05 - 08:50, Boulder+Gym, Kallang

As these slots are reserved for you, we look forward to your participation. Please note that there may be specific instructions which can be found under "About this event" in the Healthy 365 App. Participants who do not meet the eligibility criteria (if any) will not be allowed to take part in the session(s).

This is an auto-generated email. Please do not reply to this email. For enquiries, kindly contact the organiser. Refer to the Healthy 365 app for the organiser's email and contact number.

A confirmation email will be sent to you.

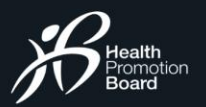

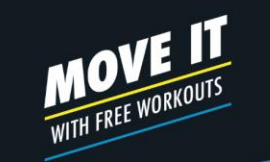

## B O O K I N G S E S S I O N S **View your booked events**

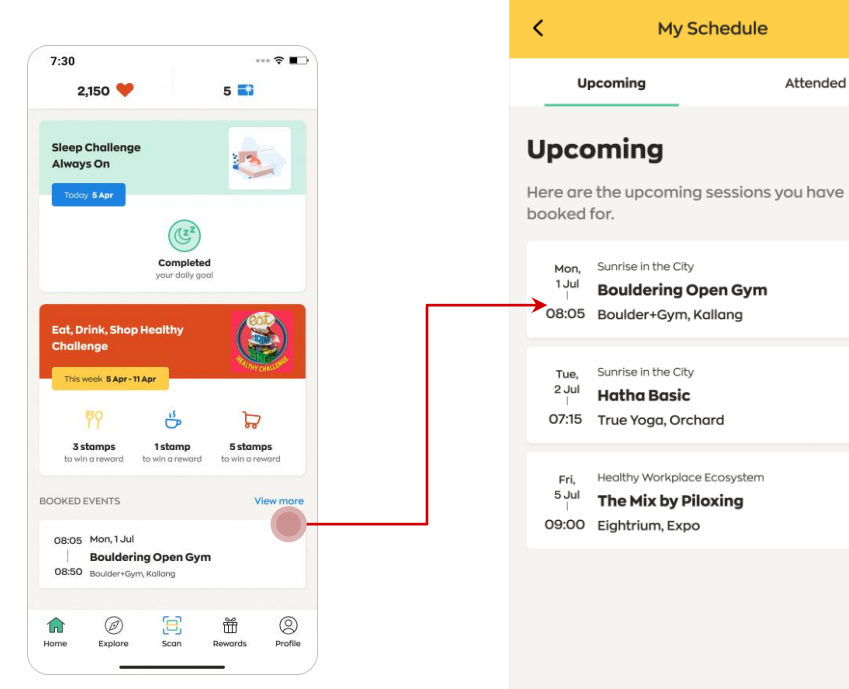

 $7:30$ 

 $\cdots \approx \blacksquare$ 

Tap on "**View More**" to check your list of booked events, including upcoming and past events.

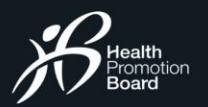

## B O O K I N G S E S S I O N S **Update on event changes**

#### **Sunrise in the City (Zumba): Session cancelled for 1 May 2020**

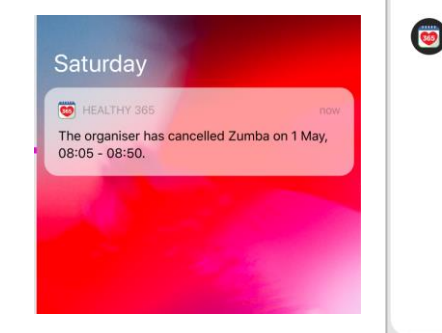

Dear Jasmine, Please be informed that the following session has been cancelled. We apologise for the inconvenience caused.

Sunrise in the City (Zumba) 1 May 2020, 08:05 - 08:50 **Fitness First, Raffles Place** 

Healthy365

to you

This is an auto-generated email. Please do not reply to this email. For enquiries, kindly contact the organiser. Refer to the Healthy 365 app for the organiser's email and contact number.

If your booked event is cancelled or has a change in location, you will receive a push notification and email in advance.

Get moving. Get more from life.

**MOVE IT**<br>WITH FREE WORKOUTS

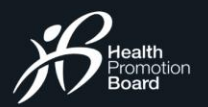

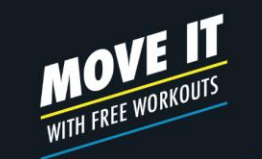

## B O O K I N G S E S S I O N S **Penalty system for no-show**

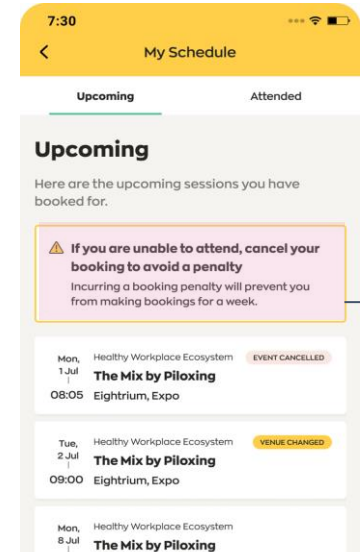

08:05 Eightrium, Expo

 $\sqrt{2}$ 

**Warning card indicating penalty system for no-show** If you are unable to attend a session you booked for, cancel your booking to avoid incurring a 7-day booking penalty. This penalty starts from the time of the last missed session.

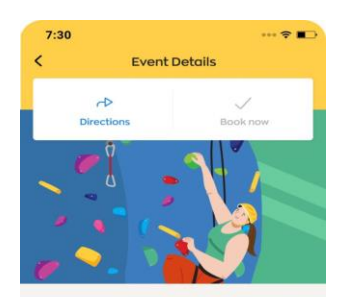

Sunrise in the City **Bouldering Open Gym** 

(i) You have booked for this session If you are unable to attend this session, cancel your booking to avoid a booking penalty. Cancel my booking

**M** WHEN Monday 1 Jul, 08:05 - 08:50

 $Q$  where Boulder+Gym, Kallang

**About this event** 

A 60-min High Intensity Interval Training Workout with elements of bouldering exercises that is bound to get your calories burning for the day! Climbing shoes are provided but do bring along your own socks. Gym T&C: Participants may use the gym; shower and cubby hole facilities 60 min ofter SITC session.

How to get there

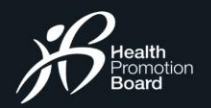

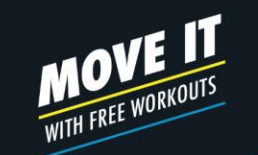

## E V E N T M A N A G E M E N T **How to cancel your booked events**

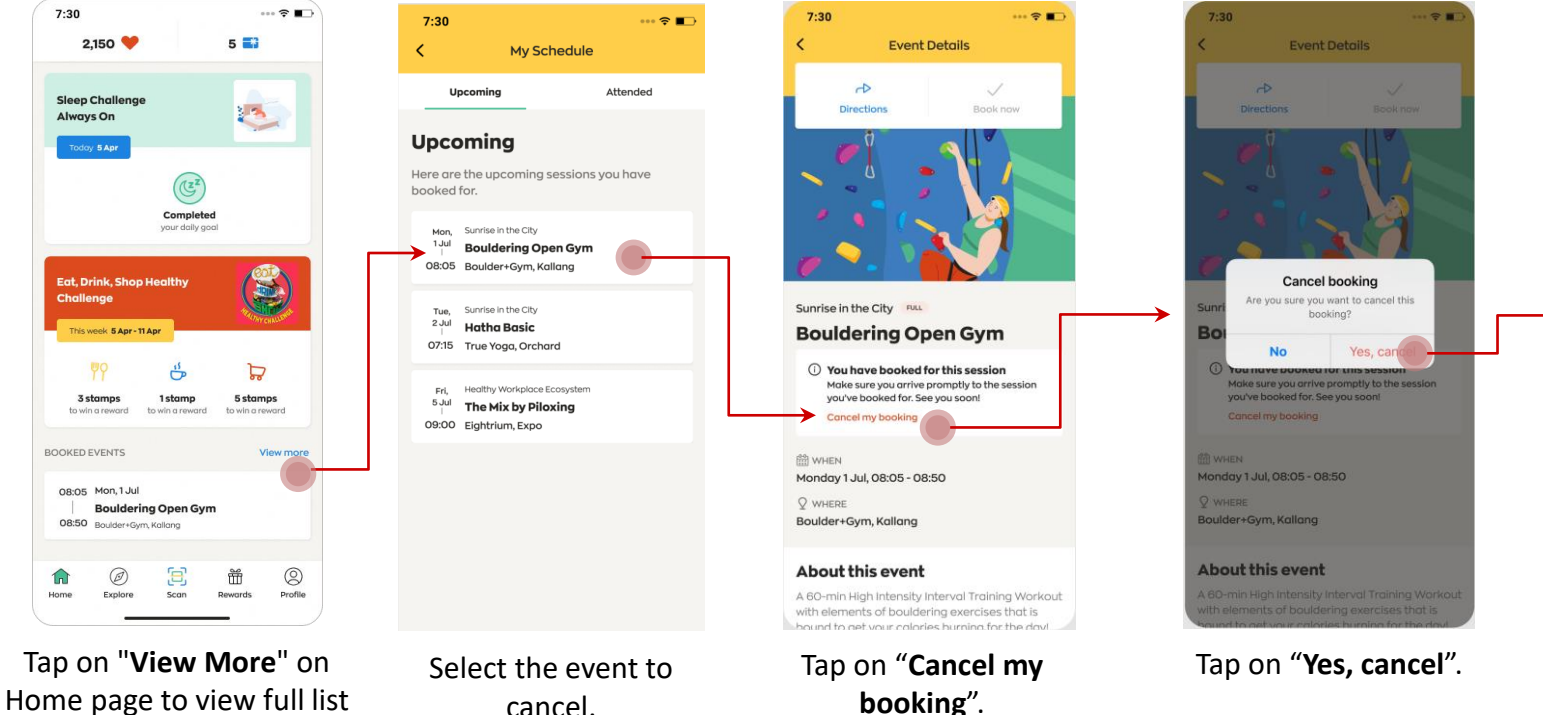

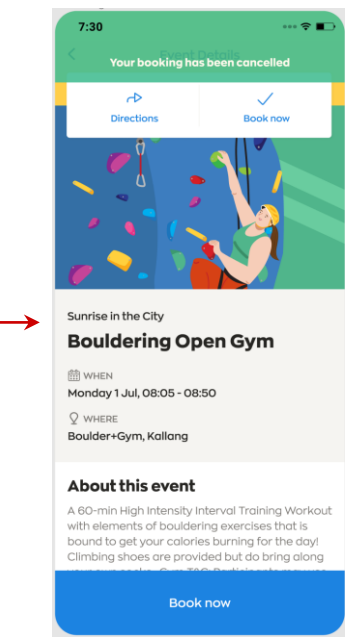

You have successfully cancelled your selected event.

of booked events".

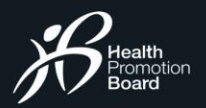

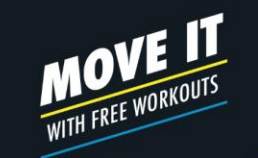

#### E V E N T M A N A G E M E N T

# **How to manage bookings for parent-child events?**

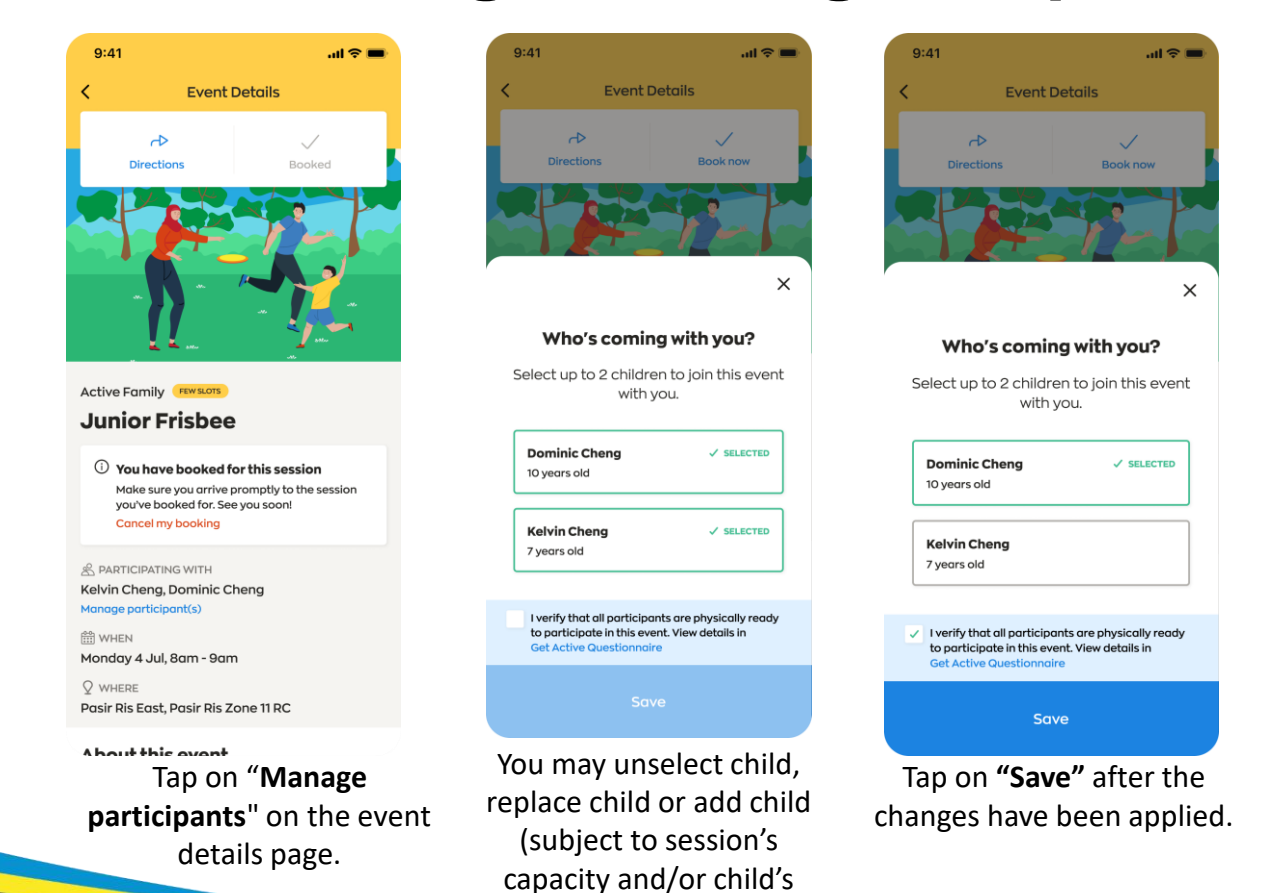

availability).

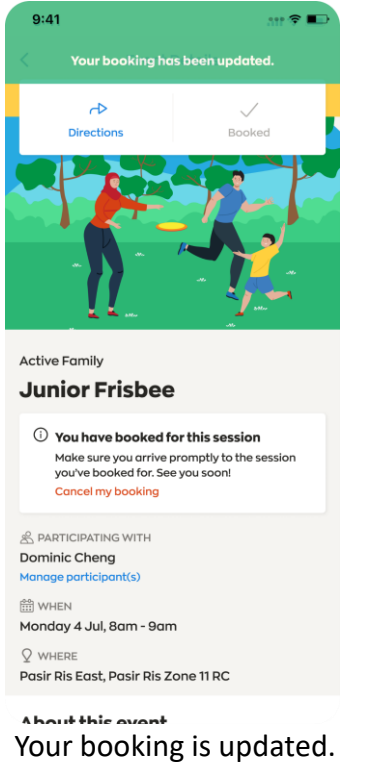

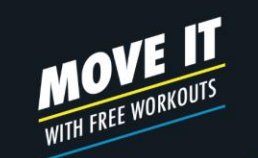

#### ON SITE ATTENDANCE REGISTRATION **How to register your attendance onsite For individual events**

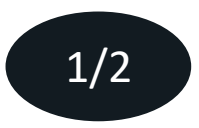

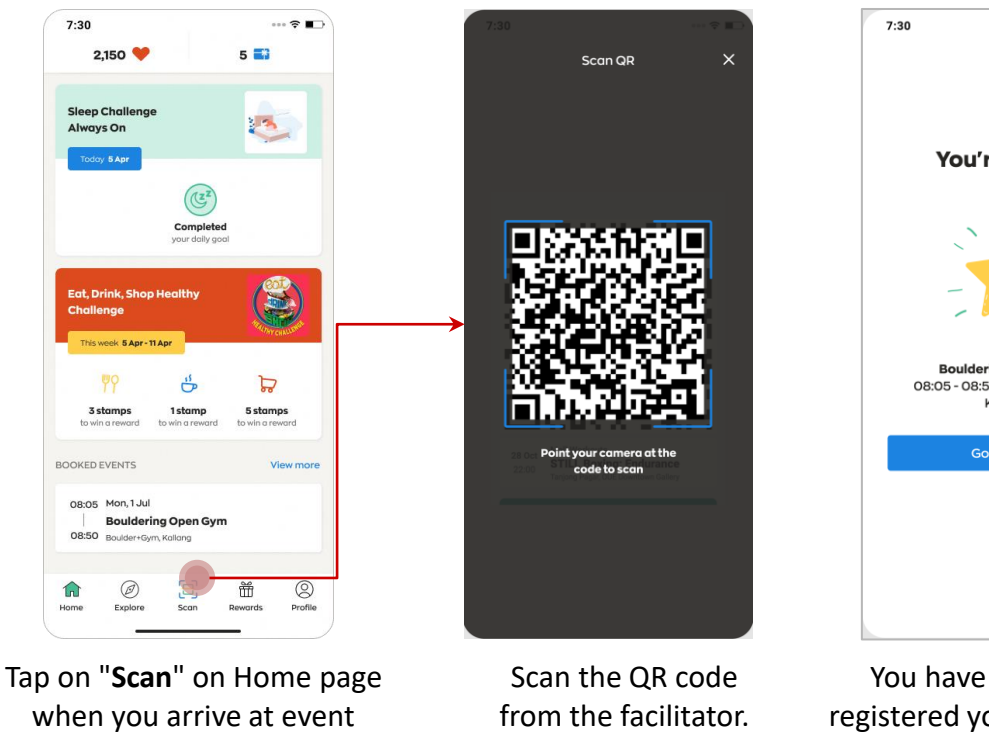

You're all set! **Bouldering Open Gym** 08:05 - 08:50 at Boulder+Gym, Kallang Go to Home

 $\cdots$   $\approx$   $\blacksquare$ 

You have successfully registered your attendance.

Get moving. Get more from life.

location.

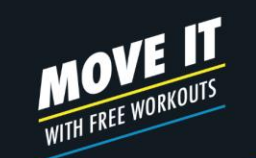

### ON SITE ATTENDANCE REGISTRATION **How to register your attendance onsite For parent-child events**

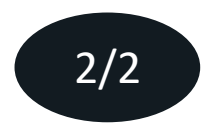

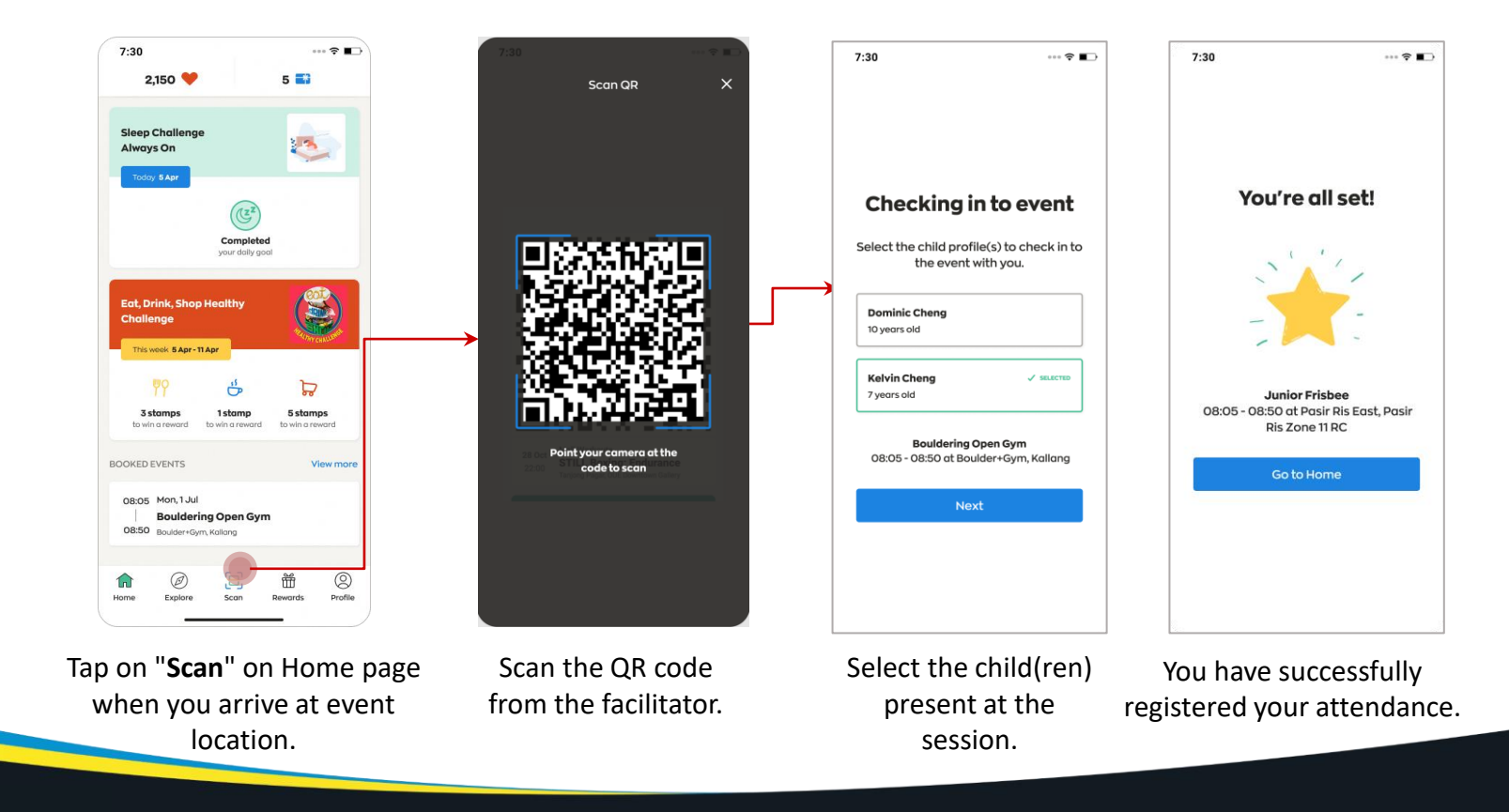

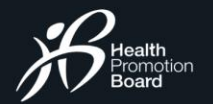

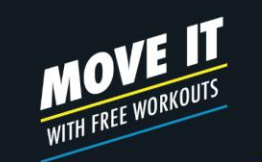

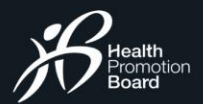

### JOINING VIRTUAL EVENTS **How to join virtual events**

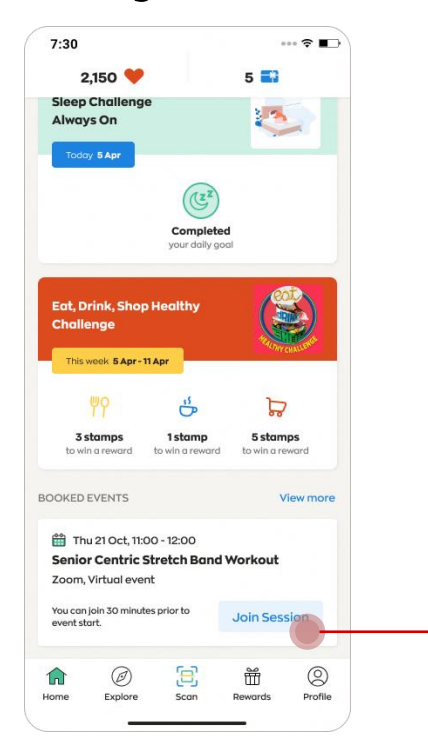

Tap on "**Join Session**" on the dashboard 30 minutes before the event start time. Virtual event platform will be launched for you to join and participate in the session.

**Ext** Zoom

 $\frac{1}{2}$  Starred

 $\blacksquare$  $\bigcirc$ <br>Meetings  $\mathbb{G}$ 

 $\mathcal{E}$ 

 $\blacksquare$ 

 $\frac{1}{2}$  H365+

OR

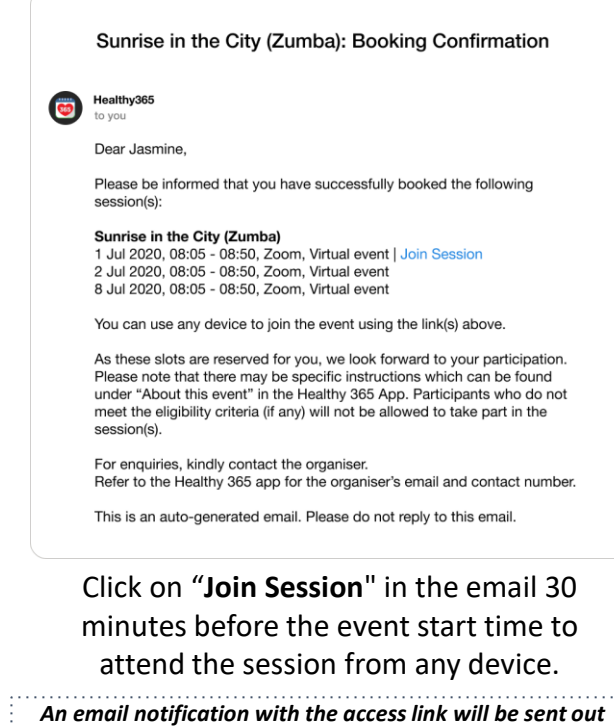

*one day before the event. If the booking is made less than one day before the event, you will receive an email notification immediately.* 

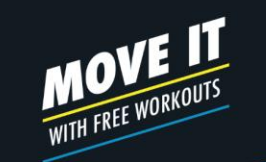

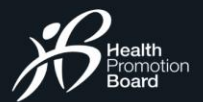

## P O S T - E V E N T F E E D B A C K **Complete the survey form**

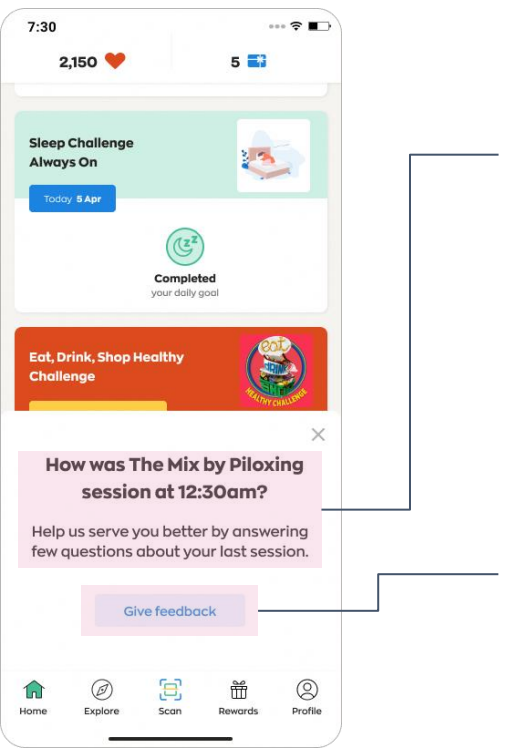

#### **Survey Alert**

At the end of the event, you may be prompted to complete a simple survey to help improve our programmes.

**Start Survey** Tap here to share your feedback.